#### Copyright©2006

全ての権利を保留します-大陸印刷

W551ノートPCユーザーマニュアル

#### 原始発行期日:2006/05

本マニュアルによって、新ノートPCの設定ち使用を指導します。本マニュアルのデーターの正確性は慎重に検査確認され、 通知なしに変更される場合があります。

事前同意されない場合は、いかなる形式また方式・電子・機械・コピー・録音或いはその他の方式で本マニュアルの いかなる部分を再製し、検索システムに記憶また伝送してはなりません。

#### 登録商標

ここで使用する商品名は識別用のみであって、かつ各社の登録商標である可能性があります。

Microsoft®、MS-DOS、Windows®とWindows® Sound SystemはMicrosoft Corporationの登録商標です。

Intel®、Centrino™、Centrino Duo™、Pentium® M、Banias、CalexicoはIntel Corporationの登録商標です。

Sound Blaster、Sound Blaster ProはCreative Technologyの登録商標です。

本マニュアルに記載されている全ての他社のブレンドまた商品名は各社の商標或いは登録商標です。

## 安全指示

下記の安全ルールを守ってください。貴方自身と貴方のノート PCの安全保護に役立ちます。

W551シリーズノートPCをご使用になる時

注意:ポータブルコンピュータ長時間使用時、台座を直接 置かないてください。長時間使用すると、コンピュータの 台座が熱くなることより、皮膚がおかしくなり、また火傷 になる恐れがあります。

- 自分でノートPCを修理しないてください。取付指示を必ず守っ て下さい。
- 電池をポケット・かばんあるいはその他の容器に置かないて下さ い。金属物(車のキーなど)が電池をショートさせ、過度の電流の 流れが高温を引き起こすと火傷になる恐れがあります。
- いかなる物品をAC変圧器の電源コードの上に置かないて下さ い。またコードを人の足を引っ掛かる或いは踏まれない所に置き ましょう。
- AC変圧器でコンピュータ使用またチャージ時、風通しのよい場 所に、例えば机や床に置いて下さい。紙やその他の物品でAC変 圧器を被ると、放熱作用が悪くなりますのでご注意下さい。ま たAC変圧器を専用ケースの中に置いたままの使用は止めましょ う。
- いかなる物品でノートPCの通風口を塞いだりすると、内部のサ ーキットがショートしたり、火事や電撃の原因になります。
- ノートPCは必ず付属品のAC変圧器と電池を使用して下さい。 他の電池やAC変圧器を使用すると、火事や爆発の恐れがありま す。
- 電池の交換方式が誤ると爆発の恐れがあります。
- 必ず同種類またメーカーより推薦された互換性のある電池を使用 下さい。
- メーカーの指示に従って古い電池を処理して下さい。
- ノートPCの電源接続時は、AC変圧器の定額電圧が使用しようと する電源の定額電圧が一致していることを確認して下さい。
	- 数 多 く <sup>の</sup> 北 米 と <sup>一</sup> 部 <sup>の</sup> 極 東 <sup>の</sup> 国 、 例 え ば 韓 国 と 台 湾 では 115V/60Hzです。
	- 東日本では100 V/50 Hzで、西日本では100 V/60Hzです。
	- 数多くのヨーロッパ・中東と極東の国では230 V/50 Hzです。
	- AC変圧器を延長ケーブルに接続する場合には、延長ケーブルの 電気総定額電圧のアンペア数が延長ケーブルの定額電圧のアンペ ア数に越えていないことを確認して下さい。
- ノートPCの電源を切る時は、まず電源を切ってから、AC変圧器 とコンセントとの接続を外してから、電池を取り出して下さい。
- 潜在的な電撃の発生を避けるため、激しい雷雨が発生した時、本 商品にいかなるケーブルの接続や切断またメンテナンスやリセッ トは止めて下さい。
- 爆発を避けるため、電池を火の中に投げ込まないで下さい。廃電 池の処理法は現地の関連係に問い合わせて下さい。

I II

• ノートPC使用時、水平表面に置いて下さい。

- 旅行中、ノートPCを手荷物にしないて下さい。ノートPCは検査 でX線を照射されても大丈夫ですか、金属探知機を通過しないて 下さい。手動でノートPCをチェックしたい時、必ず充電電池を 用意し、ノートPCの電源をオンするように要求される時に使用 して下さい。
- 旅行中、ハードドライブをノートPCから取外した時、ハードド ライブを布或紙などの非導電物質で包んで下さい。ドライブを手 でチェックする場合、ドライブをノートPCに取付けて下さい。 ハードドライブは検査でX線を照射されても大丈夫ですか、金属 探知機を通過したいて下さい。
- 旅行中、ノートPCを頭上の荷物入れに入れると、滑動よりダメ ージになる恐れがあります。またノートPCを床に落とすや機械 に揺らされるのをご注意下さい。
- ノートPC・電池とハードドライブを環境中の危険因子、例えば 泥・ほこり・食べ物・液体・極端温度と直射日光から避けて下さ い。
- 温度及び/或いは湿度変化範囲が極めて大きい地区でノートPCを 移動する場合、上部と台座に結露現象が発生することがあるの で、ダメージになる恐れを避けるため、ノートPC使用前、事前 に湿気を蒸発させて下さい。

注:ノートPCを低温環境下から温暖環境また高温環境へ持込んだ 時、オンする前にPCをしばらくの間室温に適応させて下さい。

• ケーブル接続中断時、コネクターや電源コードのプラグを掴んで 外して下さい。直接電源コードを引っ張らないて下さい。コネク ターを引っ張り出す時、ピンが曲がることを避けるため、同時に 引っ張り出して下さい。またケーブルを接続する前に、コネクタ ーの極性を確認して下さい。

- ノートPCを掃除する前に、まず電源オフし、接続電源のプラグ を外してから、電池を取り出して下さい。
- 内部のサーキットを取外す時、記憶体などを端の方で掴むように して、コネクトピンを触れないて下さい。

通話設備使用時、火事・電撃また怪我の発生を避けるた め、安全注意事項を必ず守って下さい。注意事項は下記事 項が含まれています。

- 水の近くの場所に、例えば浴槽・洗面台・台所の水槽或 いは洗浄水槽など、また湿っぽい地下室とプールの近く の場所でのご使用は避けて下さい。
- •電撃の発生を避けるため、激しい雷雨が発生した時、無 線電話のご使用は止めて下さい。
- •ガス漏れ時、電話からの通報は止めて下さい。

警告:下記の状況が発生した場合は、保証権利が失います。 \* 不当電池使用すると、爆発の恐れがあります。同種類また 互換性のある電池を確認して下さい。 \* メーカーの指示に従って古い電池を処理して下さい。 \* 破損また強くダメージされた或いは品質不良のディスクを 本ディスクドライバーに入れると、ディスクドライバー が損害されまたディスクの資料が損なわれることがありま す。このようなディスクは高速回転中、割れることがあり ます。このような状態を注意しないと、保証権がなくなる ことがあります。

## 規制注意事項 連邦通信委員会**(FCC)**の注意事項

本機はFCC Part 15 Class Bデジタル装置の制限に準拠してい ることがテストと認定され、これら制限の目的は合理な保証を 提供することより、住宅地区を有害な電波干渉から適正に保護 します。

本機を変更また改造すると、本機の権益を失うことがありま す。本機をマニュアルの指示通りにインスト―ルしまた使用し ないと、使用中ラジオ通信に有害な電波干渉を起こす恐れがあ ります。しかし、特別なインスト―ルは電波干渉を起こさない とは保証しません。もしこの装置はラジオやテレビ受信に電波 干渉を起こした場合、装置の電源をオン・オフすることより判 断をし、ユーザーは下記の方法でこの電波干渉の抑制を推薦し ます。

- 受信アンテナの方向と位置を調整して下さい。
- ●本機とレシーバーとの間の距離を増やします。
- 本機を異なるレシーバー回路のアウトレットに接続し て下さい。
- エージェントや老練なラジオやテレビの技術者の協力 を求めて下さい。
- 本機の全ての外部ケーブルはシールドケーブルを使用 し、PCMCIAカードのケーブルはオプションマニュアル やインスト―ル指示を参照して下さい。

#### 連邦通信委員会**(FCC)**の注意事項 **PART 68** 警告

本機はFCC Part 68のFCCルールに符合しています。本機の台 座に貼り付けたラベルはその他の情報と本機のFCC登録番号 及びリンガ等価番号(REN, ringer equivalence number)が記載 されています。要求された場合は、この情報を電話会社に提供 するべきです。

FCC Part 68 登録番号:6CTTAI - 25876 - FB - E

#### **REN: 0.8B**

RENはあなたがどれくらいのデバイスを電話線に接続すること ができるかについて決定して、そして貴方の番号が掛けられた 時、デバイスが鳴るようにします。全部ではないが数多くの地 域でのデバイスの数値は5.0以下です。貴方の線路にコネクト できるバイスの数値を確定したい場合は、ローカル電話会社へ 連絡して、貴方の最大REN数値を決定して下さい。

もし貴方の「モデム」が電話ネットワークにダメージを与えた 場合は、ローカル電話会社は貴方へのサービスを一時中断しま す。できれば事前に連絡するが、或いはできるだけ速く連絡し ます。FCCに対して不満を言う権利を持っていると通知され ます。

貴方の電話会社は設備・装置・プロシジャーを変更し、この変 更は貴方の装置の正常機能に影響を与える可能性があります。 もし影響が生じた場合は、事前に通知されて、貴方に中断され ない電話サービスチャンスがキープされます。

#### **CE**の注意事項(欧州連合)

 シンボルはW551シリーズノートPCはEMC指令と欧州連合 の低電圧指令の関連規定に符合することを示します。このシン ボルはW551が下記の技術標準に符合することも示します。

- EN 55022 —"情報処理装置のラジオ干渉に関する測定限度 と方法"。
- EN 55024 —"情報処理装置-イミュニティ特性-測定限度と 方法"。
- EN 61000-3-2— "電磁両立性(EMC)-第3章-限度-第 2節:高調波電流発生限度値(16 Aパーフェースを含む装置 の主電源電圧限度値)。
- EN 61000-3-3 "電磁両立性(EMC)-第3章-限度-第 3節:16 Aパーフェースを含む装置が低電圧電源装置におい ての電圧変動と明滅限度値"v
- EN 60950 —"情報処理装置の安全性"。

注:EN 55022放出要求は2つの類型を提供する • Class A 一般商業地区

• Class B 一般住宅地区

BSMI注意事項(台湾のみ)

数多くのノートPCは、「経済部標準監査局」(BSMI)によっ て、Class Bの情報処理装置(ITE)と分類されています。

法令遵守のため、上記のシンボルは「経済部標準監査局」 (BSMI)と一緒に商品に貼り付けています。

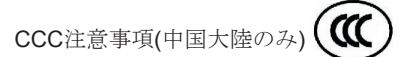

Class Aシステムにおいて、下記の警告が規制ラベルの近くに 現れます。

警告:これはClass A商品です。国内環境では電波干渉を引き 起こす可能性があるので、ユーザーは十分な考慮が必要です。

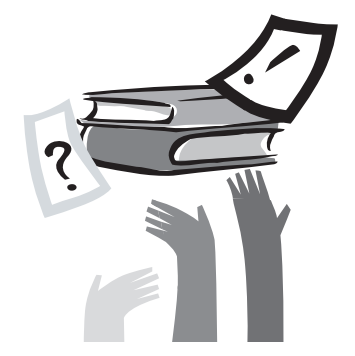

## 序言

このたびは、W551シリーズノートPCをお買い上げいただき、誠 にありがとうございます。貴方の新PCは持ち運びやすい科学技術 が採用され、イノベーションの特色を持っています。中には最先 端の人間工学と精密な内部構造を組み合わせたので、貴方にコン パクト・強力そして操作簡単なPCを提供します。数多くの民衆・ ビジネス及び個人化生産のためにデザインしたので、W551シリー ズノートPCはオフィス・家庭・外出時のベストチョイスです。

本マニュアルにはインストールと使用時の必要情報を記載し、読 みやすい方式で特点を記述しました。

# 目次

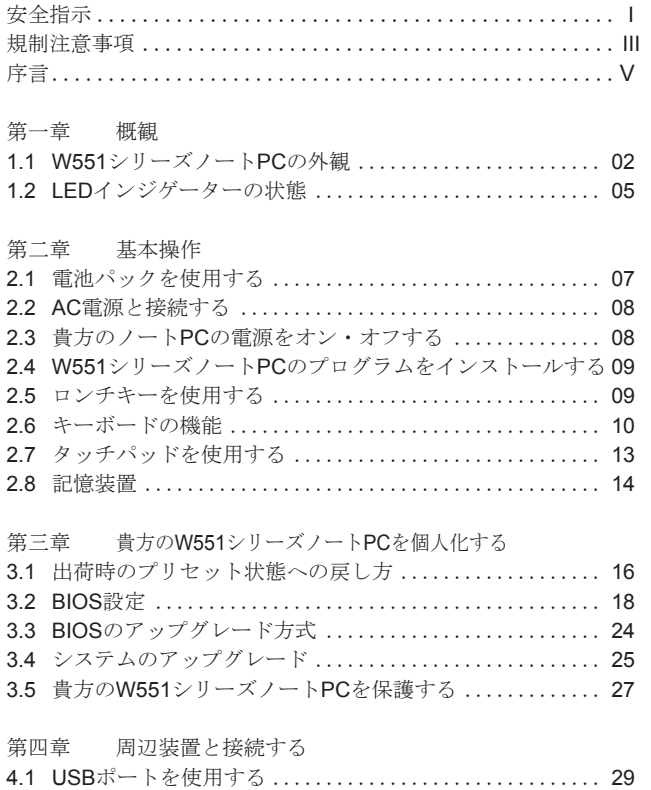

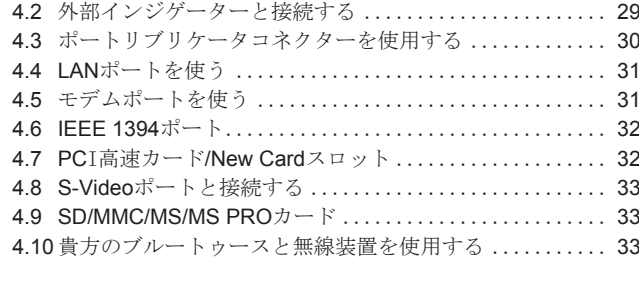

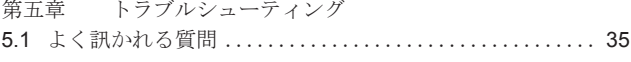

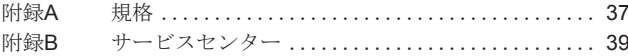

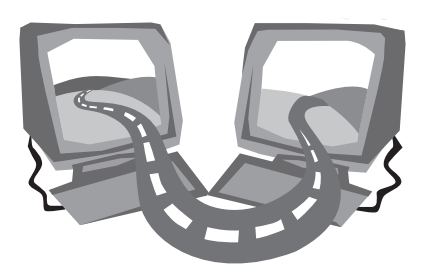

## 第一章 概観

この章節でまずノートPCの基本デバイスを説明してから、デバイ スの機能を簡単に説明します。

## **1.1 W551**シリーズノート**PC**の外観

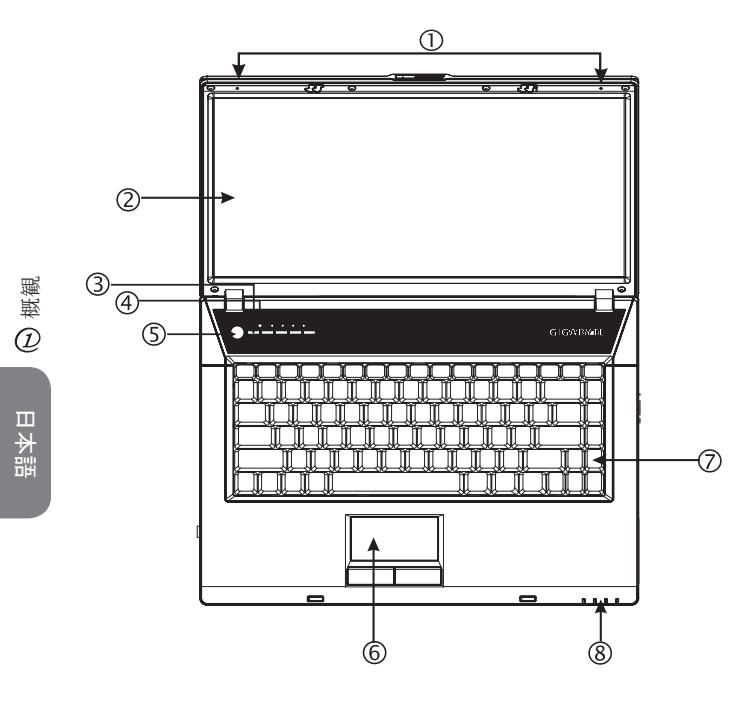

- 1 デュアル アレイ マイクロフォン W551ノートPCにはデュアルアレイマイクロフォンを一対取付 けられたので、オーディオの出力を強化し、特にテレビ会議の ために、音声認識システムを取付けました。
- 2 LCD乱反射カットディスプレイパネル LCDは液晶ディスプレイ(Liquid-Crystal Display,LCD)の略で、 資料と画面の出力ディスプレイです。W551のLCDディスプレ イパネルは特別に"乱反射カット"を採用したので、はっきり した視覚経験を与えます。
- 3 ロンチキー このキーでよく使うプログラムをロンチします。
- 4 光センサー 光センサーを始動/無効するとき、まず[Num Lk]キーを押し て、数字ロックライト点灯時(パワーボタンの横)、もう一度 [Num LK]を押してから、[Fn]+[Home]を押します。
- 5 電源ボタン PCの電源をオン・オフし、またサスペンドモードから再開す るボタンです。
- 6 タッチパッド ポインターを移動させ、ディスプレイのアイテムを選択と操作 させます。
- 7 キーボード盤 データーを貴方のPCへ入力します。
- 8 LEDインジケーターの状態**(**下記の第**1.2**章参照**)** 発光二極体(LEDs)よりPCの現在機能とコンポーネントの状態 を示します。

### ▶左面図◀

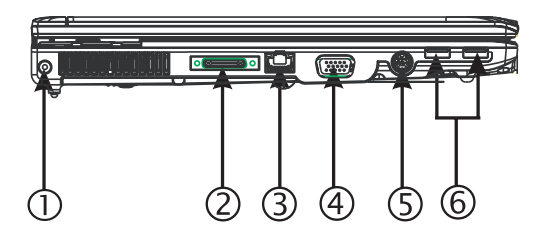

- 1 電源入力ポート AC変圧器と接続します。
- 2 ポートリブリケータコネクター ユニバーサルポートを通して、付加された外部の周辺機械と接 続します。
- 3 LANポート LANポートは構内通信網(LAN)を通して、貴方のPCをネットワ ークの中にあるPCと接続します。
- 4 外部のディスプレイポート 外部のモニターと接続する。
- 5 S-Videoポート 外部のビデオ装置、例えばテレビと接続します。
- 6 USBポート

USB装置と接続します。

▶右面図◀

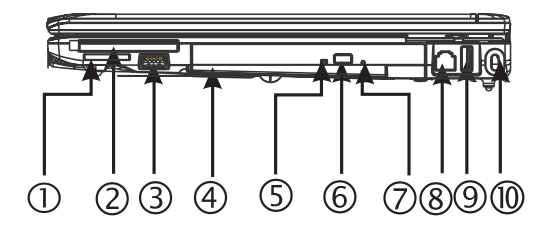

- 1 カードリーダー SD/MMC/MS/MS Pro Modulesモジュール(一回にカードを一枚 挿入する)を読取ることができます。
- 2 PCI高速カードとNew Cardスロット New Cardとの互換性のあるモジュールを付加します。
- 3 USBポート USB装置と接続します。
- 4 光学ドライブ 光学ドライブを内蔵し、コンパクトディスク(CD)やDigital Versatile Disc(DVD)からプログラムをロードします。
- 5 光学ドライブインジゲーター ODDがマルチディスクをかけているか、オペレーンティング システム使用中にライトが点滅します。
- 6 光学ドライブイジェクトボタン 光学ドライブトレーをイジェクトします。
- 7 緊急イジェクト穴 PCの電源オフ時、ドライブトレーをイジェクトできます。
- 8 モデムポート

RJ-11ケーブルを通して、電話ジャックと接続します。

9 USBポート USB装置と接続します。 10 Kensingtonロックポート

互換性のあるKensingtonセキュリティーロックと接続します。

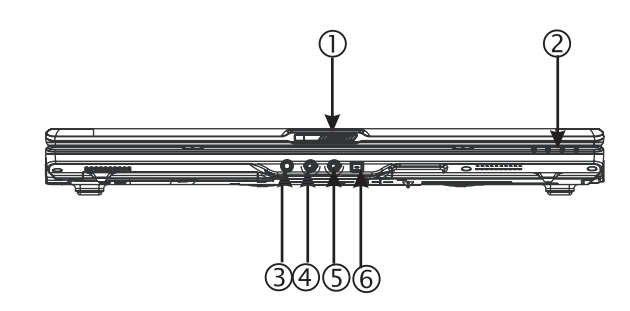

## 概観 $\overline{a}$

- 日本語
- 1 LCDラッチ 上蓋をロックします。
- 2 LEDインジケーターの状態**(**下記の第**1.2**章参照**)** 発光二極体(LEDs)よりPCの現在機能とコンポーネントの状態 を示します。
- 3 ヘッドフォンジャック 外部のヘッドフォン・スピーカー或いはアンプと接続します。
- 4 ランインジャック ランインジャックを通して、外部のオーディオ記録とプレイバ ック装置と接続します。
- 5 マイクロフォンジャック 外部のマイクロフォンと接続します。
- 6 IEEE 1394ポート 互換性のあるIEEE 1394(Firewire)装置と接続します。

▶底面図◀

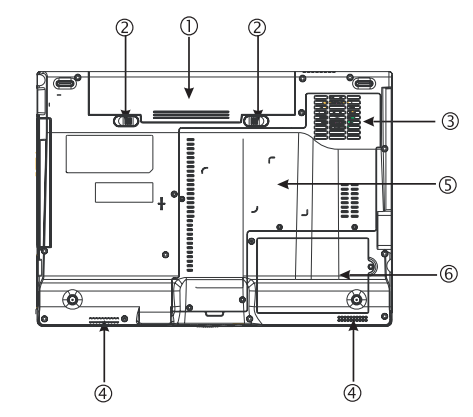

- 1 電池室 リチームイオン(Li-Ion)電池パック。
- 2 電池ラッチ
	- ラッチを押して、電池を取外します。
- 3 ファン/放熱穴

ファンを内蔵し、PC内部の熱気を排出します。

- 4 ステレオスピーカー デュアルステレオスピーカーを内蔵しました。
- 5 CPU/メモリー/無線LAN装置 この装置にはCPU/メモリー/無線LAN装置が含まれています。
- 6 ハードディスク装置 この装置にはハードディスク装置が含まれています。

\*\*\*\*保証があるため、自分でPCのデバイスを取り付けまた取外 さないことを勧めるが、より多い情報が必要であれば、エージ ェントを連絡して下さい。\*\*\*\*

## **1.2 LED**インジゲーターの状態

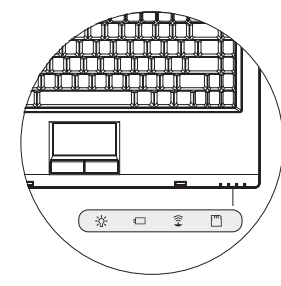

## 電源

PCの電源をオンする時、ブルーライトが点灯し、サスペンドモー ド時、ブルーライトが点滅します。

PCの電源をオフまた休止状態になる時、ブルーライトが消灯しま す。

電池インジゲーター

電池インジゲーターは電池が充電中・未充電・充電済みの状態を 示します。

### 無線LAN検知器

無線LAN検知器より無線ネットワークと接続しているかを示しま す。

■ メディアカード検知器

ライト点滅時、マルチメディアやSDカードの読取り中を示しま す。

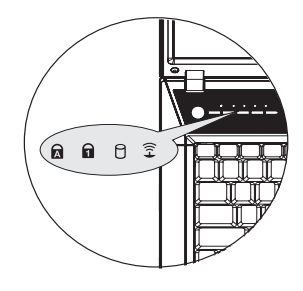

■ キャピタルロック

ライト点灯時、キャピタルロックを示します。キャピタルロック [Caps Lock]を押すと、モードがオン・オフします。

## $\bigcap$  数字ロック

ライト点灯時、数字ロック[Num LK]が起動します。もう一度[Num LK]を押すと数字キーボードのライトが消えます。

## ハードディスクドライブ(HDD)起動 ハードディスクドライブ(HDD)起動インジゲーターより、内部

ハードドライブアクセスおN状態と速さを示します。

## 無線LAN

無線LANより無線ネットワークと接続しているかを示します。

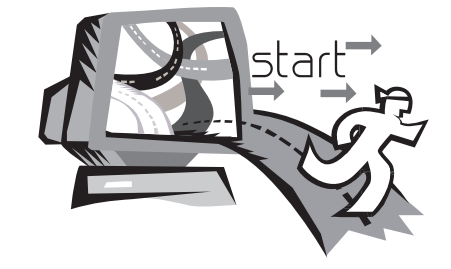

## 第二章 基本操作

本章でW551ノートPCの操作法・AC変圧器との接続・PCのオン とオフ・タッチパッド・キーボード・ホットキー・電池などの使 用を含んで説明します。もし貴方はPCと操作システムの初心者な ら、新しい興奮領域に導きます。

## **2.1** 電池パックを使用する

W551シリーズノートPCは下記の電源で操作可能とデザインされ ています。

• AC電源

(AC変圧器を電源コンセントと接続します)

• リチウム(Li-on)雷池パック

できるだけAC変圧器を使って下さい。AC変圧器を使用不能時の み電池パックを使って下さい。充電可能のリチウム電池パックよ り、外部電源と接続せずに、W551ノートPCを操作することがで きます。AC変圧器接続時、電池が直ちに充電されます。充電時、 インジゲーターパネルにある電池充電アイコンが点灯し、充電完 了後、消灯します。PCオフ時、リチウム(Li-Ion)電池の快速充電 時間は2.5時間のみで、普通電池の充電時間は3.5時間もかかりま す。

- ファックスモデム・テレビ会議・オーディオ装置を使うと、電池 の消耗が速くなります。
- インジゲーターの明るさを低くすると、電池の消耗が節約されま す。
- 充電が完全になっていない時、できるだけ充電が完全に終了して から使用して下さい(AC変圧器を取外す)使用する前、電池を校正 することをお勧めします。
- リチウム電池は傷つきやすいので、他の変圧器で充電すると、火 事や爆発の恐れがあります。

#### ►電池交換◄

長時間使用すると、電池が段々弱くなるので、電池が消耗してい る表示が現れたら、電池を交換使用して下さい。

電池の交換ステップは下記の通りです:

- 1. 貴方のPC電源をオフします。
- 2. 蓋を閉じてから、PCを裏返しにします。
- 3. 電池ラッチ(1)を左に向かって、電池が取外されるまで押しま す。
- 4. 新電池が正しい取り付け方向を確認してから、電池室に取り付 けます。

注意: サプライヤーのアドバイスに従って、充電回数と電池 寿命を引き伸ばすため、電池の剰余電力が95%以上の場合は、 100%まで充電されません。

#### **►**AC変圧器のメンテナンス**◄**

- 本変圧器を他の装置と接続しないて下さい。
- 電源コードを踏まないてまた上に重いものを置かないて下さい。電 源コードと他のコードを人の足を引っ掛かない所に置きましょう。
- 電源コードを取外す時、電源コードを引っ張らないて下さい。プ ラグを掴んで外して下さい。
- 延長ケーブルに接続する場合には、延長ケーブルの電気総定額電 圧のアンペア数が延長ケーブルの定額電圧のアンペア数を越えて はならないです。壁のコンセントに接続する場合には、電気総定 額電圧のアンペア数がフーズの定額電圧のアンペア数を越えては ならないです。
- 貴方のノートPCをプラグに接続前、電気電圧を確認して下さ い。電源規格が分からない時、現地のエージェントや電力会社と 連絡して下さい。

## **2.2 AC**電源と接続する

AC変圧器はAC電源(交流電源)をDC電源(直流電源)に変換させ、ま たPCへの電源電圧を下げます。W551N (19V, 3.42A for W551U)を 100から240ボルトの間で、19ボルト、4.74アンペアの自動調整が 可能であって、異なる電圧地域においても、ノートPCを使うこと ができます。

注意:推薦されたAC変圧器と電源コードを使用して下さい。誤っ て変圧器を使用すると、貴方のノートPCにダメージを与えること があります。ゆえに、誤って変圧器の使用によって、生じた故障 は、保証されません。

下記の手順で電源を正確に接続して下さい。

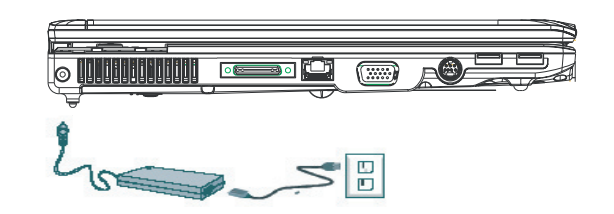

- 1. 電源コードをAC変圧器と接続します。
- 2. AC変圧器をDC電源ポートに挿入します。
- 3. AC変圧器のコードのプラグをACのコンセントと接続します。

## **2.3** 貴方のノート**PC**の電源をオン・オフする

**►**貴方のノートPCの電源をオンする**◄**

ノートPCの上蓋を開けて、電源ボタンを1~2秒押し続けます。オ ンしたら電源インジゲーターのブルーライトが点灯します。

**►**貴方のノートPCの電源をオフする**◄**

しばらくの間ノートPCを使用しないなら、ノートPCの電源をオ フして下さい。電源をオフする前に、まず全てのプログラムをク ローズしてから、応用プログラムをクローズした方が良いです。

ノートPCの電源をオフした後、長時間使用したLCDパネルをしば らく明けておく習慣を身に付けて下さい。そうしたら、ノートPC の内部がクールオフします。パネルをすぐ閉めると熱気がLCDのス クリーンへ伝わり、常にしていると、スクリーンの寿命が短くな ります。もっとも大切なのは、ノートPCの電源をオンしてから、 電池節約機能に入てない場合は、絶対に長時間LCDパネルを閉じな いて下さい。

#### **►**サスペンドモード**◄**

貴方はダイアログボックスの中の電源オプション/アドバンスド で電源管理を設定することができます。電源オプションのダイア ログボックスの中で、数個の操作機能があるので、しばらくの間 ノートPCを使用しない場合は、ノートPCの電源供給状態を調整 することができます。

## **2.4 W551**シリーズノート**PC**のプログラムをインス トールする

もしW551シリーズノートPCはオペレーティングシステムをイン ストールした場合は、できれば必要なデバイスドライバーをイン ストールした方が、ノートPCのハードウエアの機能が適当に作動 します。

ドライバープログラムをインストールする前に、まずあなたの エージェトにオペレーティングシステムと一緒にインストールし たかのを確かめてから、インストールしていない場合は、下記の 手順でインストールして下さい。

1. 貴方はノートPCの包装の中に、下図のようのドライバーディ スクを確認して下さい。

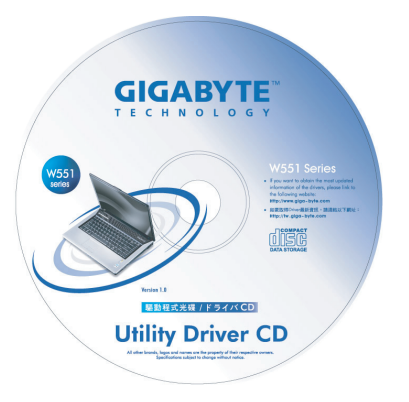

2. ドライバーディスクをCD R-W或いはDVD-RW (オプショ ン)の中に入れます。自動的に(Auto Run)が執行され、イン ストールを完成します。

## **2.5** ロンチキーを使用する

パワーボタンの左方にあるイージーアクセスボタンを押すと、簡 単にインターネットと電子メールクライエント(例えばMicrosoft® Outlook)に入れます。

電源ボタンの横のロンチボタンが5つあります:

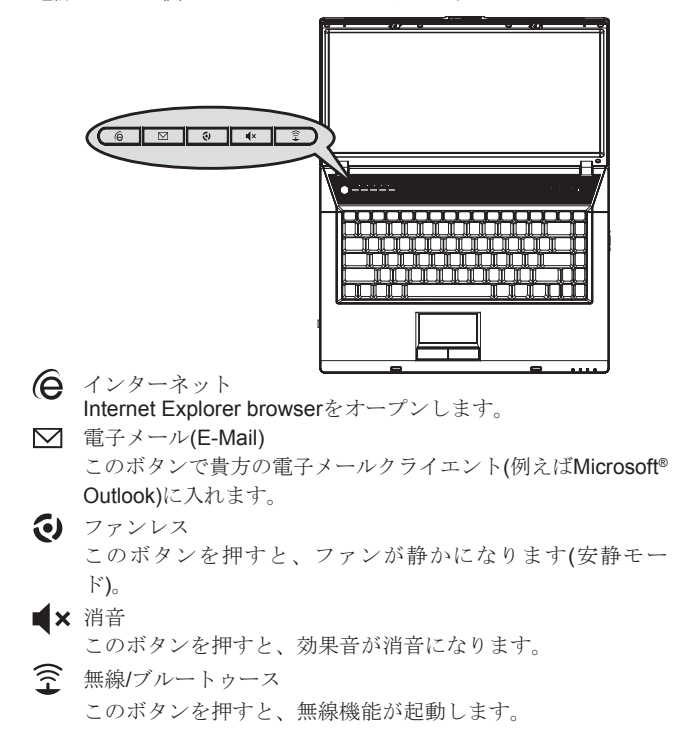

## **2.6** キーボードの機能

W551シリーズノートPCには一つの特別にデザインされた標準 キーボードが付いて、これには色々な特徴があります。

## 基本キーパッド

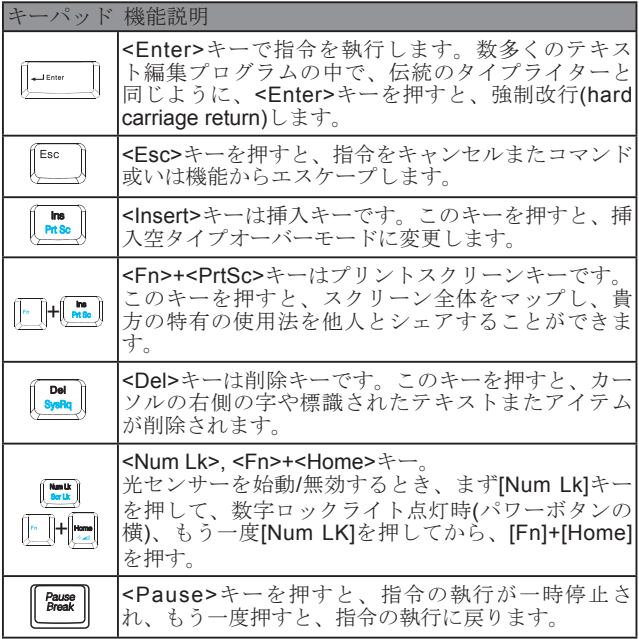

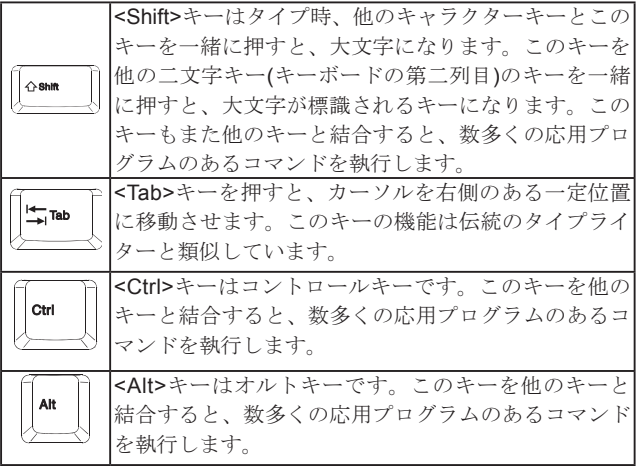

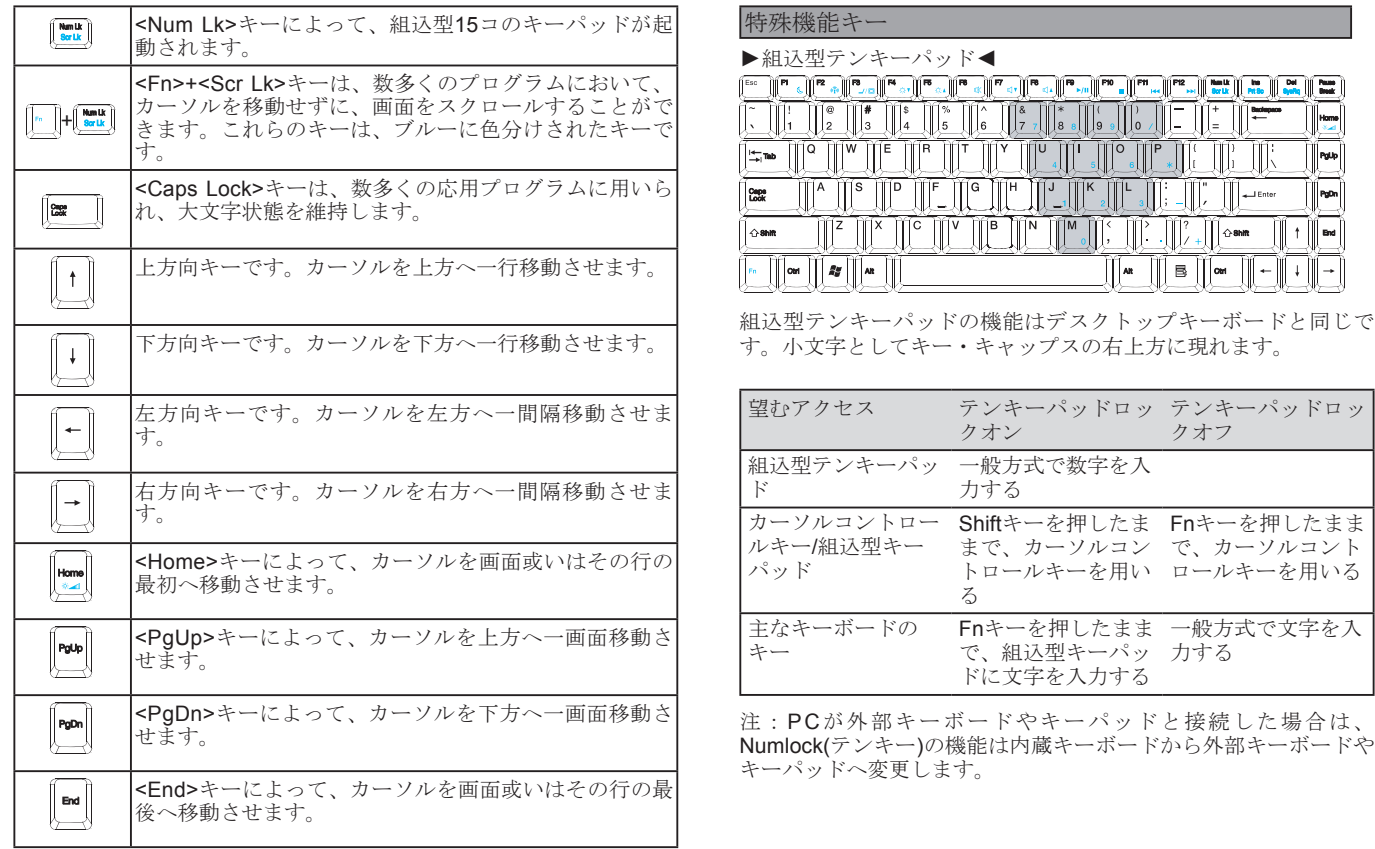

**►**Windowsキー**◄**

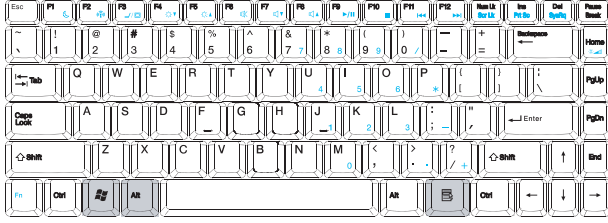

基本操作

日本語

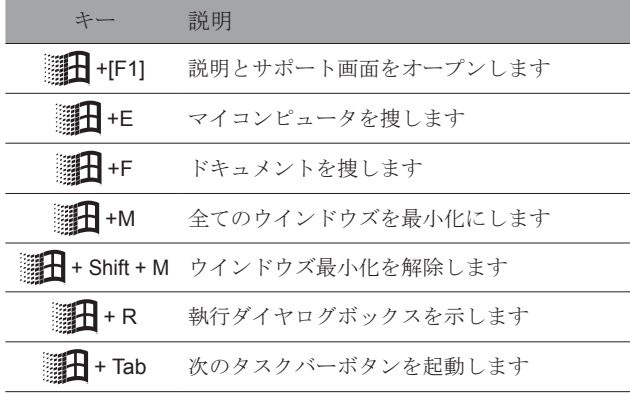

**►**基本キーパッド**◄**

貴方は文字・数字・句読記号及びその他の特殊記号を入力するこ とができます。

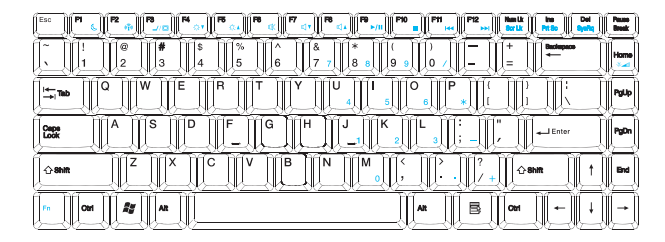

#### **►**Fnキー**◄**

同時にFnキーと他のキーを押すと、キーボードの使用機能が増え ます。

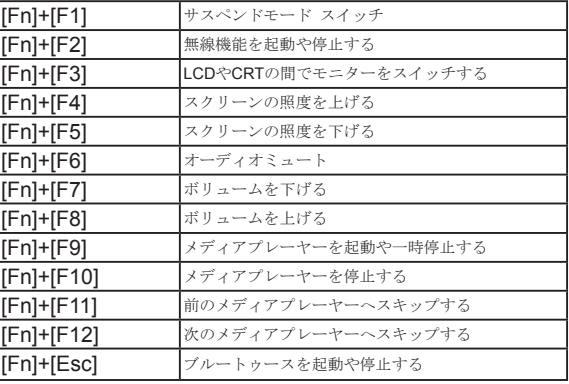

## **2.7** タッチパッドを使用する

タッチパッドは感圧(pressure-sensitive)装置であって、二ボタン 式マウスの機能と同じで、主にスクリーンのカーソルを移動させ ます。

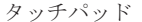

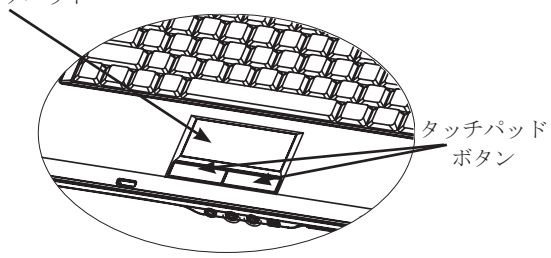

タッチパッドは感圧装置であるので、ダメージしないように注意 しなければなりません。下記の予防措置を注意して下さい。

- タッチパッドにはほこり・液体また油と接触しないて下さい。
- 指が汚い時、タッチパッドを操作しないて下さい。
- タッチパッドやタッチパッド ボタンの上に、重いものを置か ないて下さい。

#### **►**クリック**◄**

貴方は指でパッドの上に滑動させて、カーソルを特定アイテムま で移動させてから、タッチパッドの下方の左キーをシングルク リックし、或いはタッチパッドを軽く触れれば、選択できます。

**►**ダブルクリック**◄**

貴方はまた指でパッドの上に滑動させて、カーソルを特定アイテ ムまで移動させてから、タッチパッドの下方の左キーをダブルク リックし、或いはタッチパッドを軽く触れれば、選択できます。

#### **►**ドラッグとドロップ**◄**

貴方は指でパッドの上に滑動させて、カーソルを特定アイテムま で移動させてから、タッチパッドの下方の左キーをシングルク リックし、必要アイテムを選択してから、タッチパッドの上で指 を滑らせるように、そのアイテムをドラッグします(同じスピー ドでタッチパッドを軽く二回クリックすると、マウスのダブルク リックと同じ)。

#### **►**画面スクロールキー**◄**

貴方はタッチパッドの上でスクロールキーを押すと、画面がスク ロールされます。

貴方は"スタート/コントローラー/マウス/ボタン"の中で、タッ チパッド設定を調整できます。タッチパッドの操作方向を、例え ば右手から左手操作へ変更することができます。同時に、カーソ ルのスピードもマウスのクリック時間の調整と同じように調整で きます。

### **2.8** 記憶装置

**►**ハードディスク**◄**

W551シリーズノートPCにけ2.5インチのIDEハードディスクドラ イバーが内蔵されているので、PCのオペレーンティング システ ムと全てのソフトウエアプログラムを記憶することができます。

- もしハードディスクドライバーを交換したい場合は、現地の エージェントと連絡し、ハードウエアの関連情報を手に入れ て下さい。
- 貴方は標準ハードディスクドライバーを大容量のドライバー に交換し、システムの記憶容量を増やすことができます。
- **コ PC**とハードディスクへのダメージを避けるため、ハードド ライバーを取外す前に、まずPCの電源をオフして下さい。 ハードディスク アクセス中、PCを振動や移動しないて下さ い。

**►**光学ディスクドライブ**◄**

W551シリーズノートPCは下記の中から一種類を提供している: DVD combo / DVD Dual / DVD Super Multi

普通は光学ドライブを使って、オペレーンティング システムとソ フトウエアプログラムをインストールします。ドライブンの中の ディスクを取り出してから入れます。

- 1. 光学ドライブのイジェクトボタンを押すと、ドライブトレーが 少々飛び出してから、トレーをゆっくり引っ張り出して下さ い。
- 2. ラベル面が上方へ向くように、ディスクをドライブトレーに載 せて下さい。
- 3. ディスクをスピンドルの上に載せてから、固定するため、軽く 押して下さい。

4. ドライブトレーを軽く押して下さい。

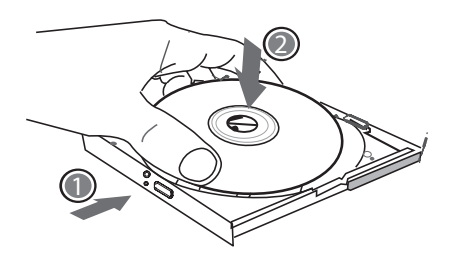

警告:PCが光学ドライブから読み取りしている時、ODDインジ ケーターが点灯します。消灯してから、ディスクを取り出して下 さい。

警告:ドライブトレーに異物を載せたり、無理してトレーを開け たり、閉めたりしないて下さい。使用後、ほこりの侵入を防ぐた め、閉めて下さい。

もしディスクが取り出せない場合は、クリップ(或いはピンや細い 金属棒)を使って、緊急イジェクト穴を挿入すると、ドライブト レーが開けます。もし停電によって、ディスクをドライブから取 り出せない場合も、この方法を使って下さい。 下図を参照してください。

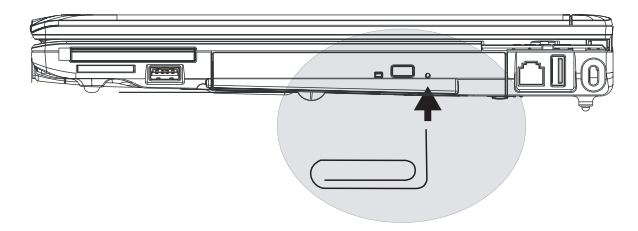

## 貴方の W551 ਨੋ シリーズノート を個人化する $\circledcirc$

日本語

## 第三章 貴方の**W551**シリーズノート **PC**を個人化する

本章ではBIOSの設定方法を説明します。W551シリーズノート PCの設定機能によって、貴方は自分で大事なシステム設定をイン ストールすることができます。同時に、本章ではシステムのオペ レーンティング機能を強化するためのアップグレードを説明しま す。

## **3.1** 出荷時のプリセット状態への戻し方

- 1. まずノートPCの電源をオンして下さい。もしすでにオンして なら、リスタート/リセット(restart/ reset)を押して下さい。
- 2. スクリーンの起動画面(ロゴ・グラフィック・テキスト)が現れ た場合は、F9キーを押します。(通常の場合、F9はプロが復元 時に設定起動用の"ホットキー(hot key)"である)を押します。 もし作動しない場合は、PCメーカーへ問い合わせて下さい)。

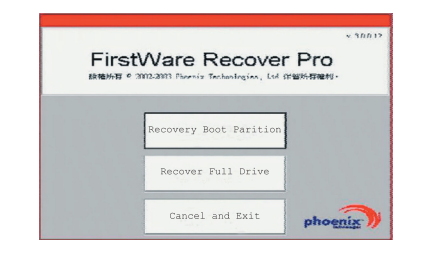

スクリーンにcMEコントローラーが現れた場合は、cME応用状態 に入ります。貴方のPhoenix cMEコントローラーは上記とは違う し、応用可能の数量も異なるかもしれません。

日本語

 $\circled{3}$ 

貴方のW551シリーズノート

'N

PCを個人化する

貴方のW551シリ<br>PCを個人化する

• 一般環境において、貴方はFirstWareプロ復元の設定プログラム が現れた時、マウスで望むメニューオプションを選択します。も しマウスが作動しない場合は、TabとEnterキーでで望むオプショ ンを選択して下さい。

**►cME**エディションのプロ復元の設定を執行します**◄** 下記の手順で執行して下さい。

- 1. メニュースクリーンで"出荷時の設定"(**Factory Restore**)を
	- 選択すると、復元状態のメニューが現れたます。
- 2. 復元機能を選択する:
	- 望む機能をクリックするまた
- Tabキーを選択機能がフレームされるまで押したまま、次はス ペースバー(space bar)を押す。

ブートパーティション復元(**Recover Boot Partition**)—もし貴方の PCがすでに区切りされた場合は、この機能を選択して、起動でき る原始状態へ復元します。全てのPCがこの機能を搭載されている とは限りません。

フールドライブ復元(**Recover Full Drive**)—もし貴方のPCが区切り されてない場合は、また全部のドライブへ復元したい場合は、こ の機能を選択して下さい。全部のプライマリー ドライブ(通常は C:)が復元します。

キャンセルとイグジット(**Cancel and Exit**)—もしFirstWareプロ復 元プログラムを執行しない場合は、この機能を選択して下さい。

- もしどうな機能を選択したら良いかが分からないし、また同時に 削除されるファイルを減らしたい場合は、まずブートパーティシ ョン復元(Recover Boot Partition)を執行して下さい。
- もし上記の機能を選択後、応用システムは成功に復元されてな い場合は、もう一度FirstWareプロ復元プログラムを執行してか ら、第二機能の"フールドライブ復元(Recover Full Drive)"を選 択して下さい。
- もし貴方のドライブが区切りされてない場合は、"フールドライ ブ復元(Recover Full Drive)"を選択しない方が良いとアドバイス します。

どんな機能を選択しても、本図案に類似するダイアログボックス が現れます。

3. もし継続して復元を執行する場合は、**Yes**或いは**Tab**キーを押 してから、スペースバー(**space bar**)を押して下さい。(**No**を選 択すると、前の画面へ戻り、FirstWareプロ復元プログラムか ら抜けます)。

復元プログラムが開始されると、FirstWareプロ復元プログラムの 画面が現れ、この時は、他の選択が現れません。

FirstWareプロ復元プログラムの設定が執行された後、システムは 出荷時設定モードへ戻ります。もし全てのハードドライブ(ブート パーティションのみではなく)を選択した場合は、全てのデーター (ファイル)とインストールしたプログラムは、全部削除されます。

### **►**復元プログラムをモニターリングする**◄**

FirstWareプロ復元プログラムの設定が執行された時、画面を通 して、復元プログラムの状態をモニターリングすることができま す。

復元プログラムの設定が執行された時、画面に下記のデーターが 現れる:

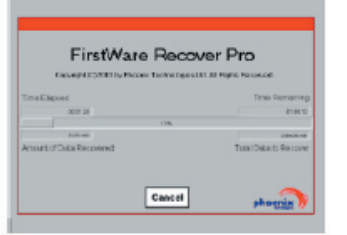

- 復元のパーセンテージ。
- 進行した時間。
- 剰余時間。

FirstWareプロ復元プログラムが完了までは約15分間から1時間か かり、それは復元範囲の大きさによります。出荷時設定した応用 プログラムと機能が多ければ、かかる時間も長くなります。

• 全復元データー数(千バイトで計算)。

キャンセル——"キャンセル(**Cancel**)"を選択すると、全てのプ ログラムが停止され、システムも元のままに維持されます。今 度で復元プログラムを執行すると決めた時に、"キャンセル (**Cancel**)"を選択するようにアドバイスします。

#### **►**復元成功**◄**

復元プログラムの執行が成功した後、下記の状況が自動的に現れ る:

- 画面にFirstWareプロ復元プログラムが100%完了を示します。
- PCが再起動されます。
- 応用システムの執行開始し、PCに現れます。

応用システムより画面を起動し、復元成功の画面へ戻ります。

この時は応用システムを操作開始しても良いし、出荷時設定の機 能も復元したが、貴方の個人ファイルが全部削除されています。 FirstWareプロ復元プログラムはまたPCの中に存在し、将来二度と 復元プログラムを執行したい時に用いられます。

## **3.2 BIOS**設定

BIOS設定機能によって、貴方はPCの基本的なセッティングを設 定することができます。PCの電源がオンすると、システムは設定 情報とハードウエアを読み取ってから、正確に操作します。貴方 はBIOS設定を変更することによって、PC起動の設定情報を変更 することができます。例えば、貴方はPCの安全設定と管理設定を 変更することが可能です。

貴方はPCの電源をオンする時のみBIOS設定機能に入れるし、即 ち電源をオンしてからウインドズ画面が現れるまでに進入するこ とができます。もしPCがすでにスタートした場合は、もう一度リ スタートして、F2キーを押すと、BIOS設定機能に入れます。

**►**BIOS設定情報のナビゲートと進入**◄** 下記のキーで選択や進入へ進む:

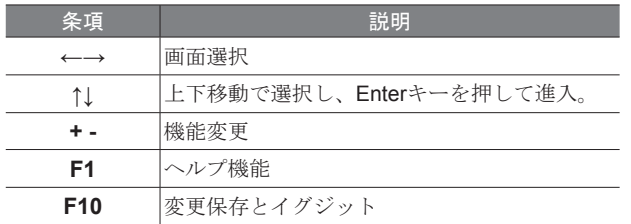

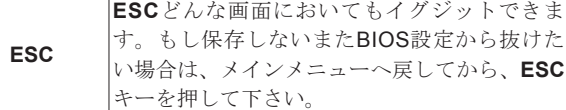

ある所はユーザーが数値を変更しても良いが、他はシステムの元 の設定値を維持し、変更してはなりません。メインメニューを変 更した場合は、Enterキーを押して、サブメニューに入ります。 ESCキーを押すと、前のメニューへ戻ります。

 $\overline{\phantom{a}}$ 

**►**メインメニュー**◄**

## BIOS SETUP UTILITY

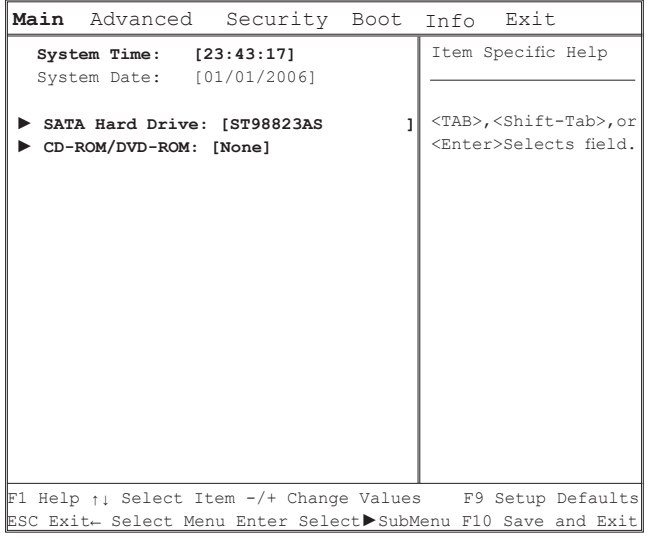

- 時間と期日システム: 時間と期日システムをチェンジする。
- SATAハードドライブ ノートのSATA HDDを修正する。

## • CD-ROM/DVD-ROM 光学ディスクドライブを修正する。

注意:このノートのSATA Hard DriveとCD-ROM/DVD-ROMはす でに修正されました。正常の場合は、修正しないてください。

**►**アドバンスメニュー**◄**

## **BIOS SETUP UTILITY •ビデオの特徴**

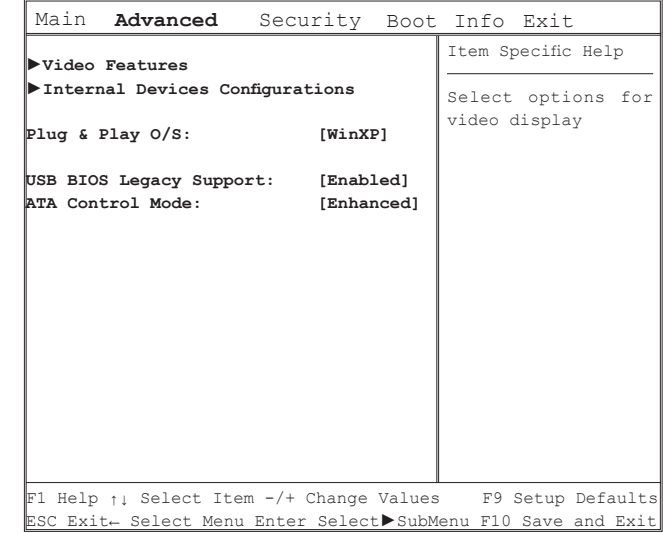

ビデオディスプレイ オプションを選択します。サブメニュー で選択できるディスプレイ オプションは(LCD、CRT、LCD+ CRT)とTVモード(NTSCをPAL)などがあります。

#### • 内蔵装置の構成

チップセット機能の詳細を選択します。サブメニューで次の 装置を有効/無効にすることができます。

- CD-ROM/DVD-ROM制御装置
- ■USBホスト制御装置
- ブルートゥース
- オディオ制御装置
- LAN制御装置
- 無線LAN制御装置
- New Card制御装置
- ■カードリーダー制御装置と1394制御装置
- プラグ アンド プレイOS(オペレーティングシステム) あなたのシステムの中にインストールされたオペレーティン グシステムを選択します。

#### • USB BIOS Legacy Support

USBキーボードとマウスを有効/無効にすることができます。

#### • ATA制御モード

ATA制御を互換モードやエンハンスト・モードを設定しま す。

 $\overline{\phantom{a}}$ 

**►**安全性設定選單**◄**

#### BIOS SETUP UTILITY

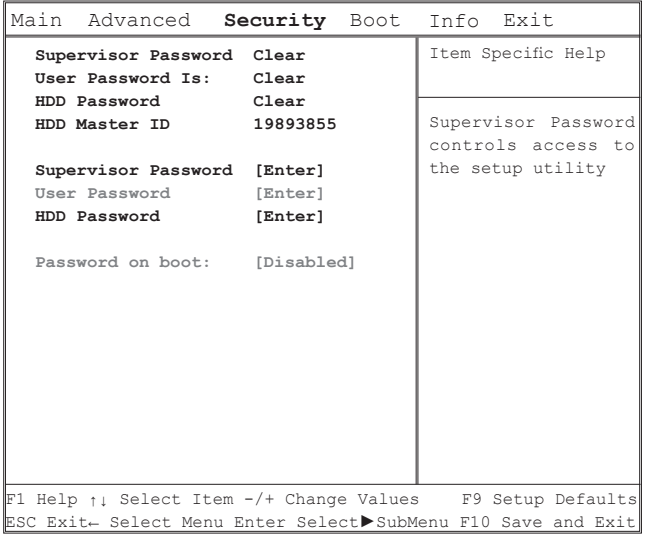

• スーパーバイザーパスワード

ユーザーパスワードを設定する前に、まずは管理者のパスワ ードを設定しなければなりません。"管理者のパスワードを 変更する"を選択した後、新パスワードをキーインして、確 認するため、もう一度キーインします。パスワードは6コの 英数字が必要です。もしパスワードを誤ってキーインした場 合は、ESCを押して再スタートします。

#### • ユーザーパスワード

 貴方は設定機能の変更或いはユーザーパスワードを除去する ことができるが、管理者のパスワードを除去することができ ません。そうしないと、ディスケットへのアクセスはできま せん。

#### • HDDパスワード

ハード ドライブ パスワードをインプット・変更また無効に することができます。[Locked]を示している場合、ハード ド ライブ パスワードを変更また無効にすることができません。 変更また無効にするとき、システムをオフして、再起動して から、設定に入ってください。

\* HDDパスワード使用時、パスワードを覚えてください。あ なたのノートサービスセンターはパスワードが一旦なくな ると、パスワードを取り戻すことができません。

• Password on boot (パスワードオンブート)

Password on boot設定時、スーパーバイザーパスワードが必 要です。

**►**ブートメニュー**◄**

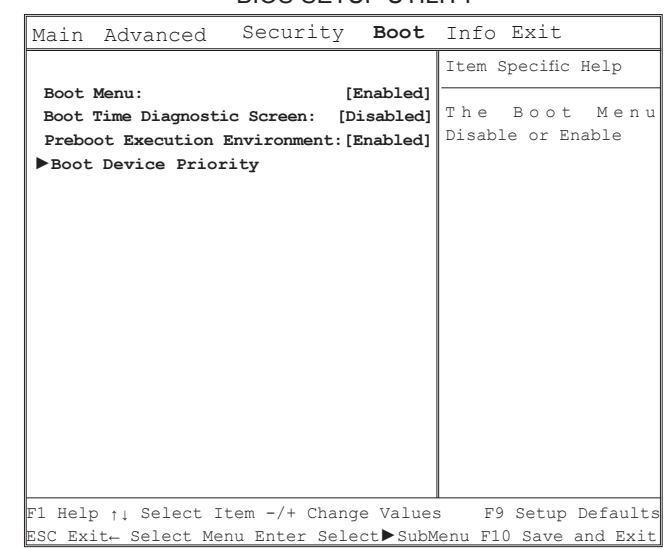

BIOS SETUP UTILITY

- ブートメニュー ブートメニューを有効/無効にする
- ブート時の診断画面 ブートでスクリーンディスプレイを選択します。ブートでデ ィスプレイロゴ無効にします。ブートでディスプレイロゴ有 効にします。
- PXE (Preboot Execution Environment、ブート前実行環境) サーバが存在するネットワーク環境で、ブートが有効/無効に することができます。
- ブートデバイスの優先順位 ブートデバイスの優先順位を設定します。

貴方のW551シリーズノート

 $\overline{\phantom{a}}$  $\overline{1}$  $-\vec{x}$ ).

PCを個人化する

貴方のW551シリ<br>PCを個人化する

 $\circled{3}$ 

**►**イグジットメニュー**◄**

## BIOS SETUP UTILITY

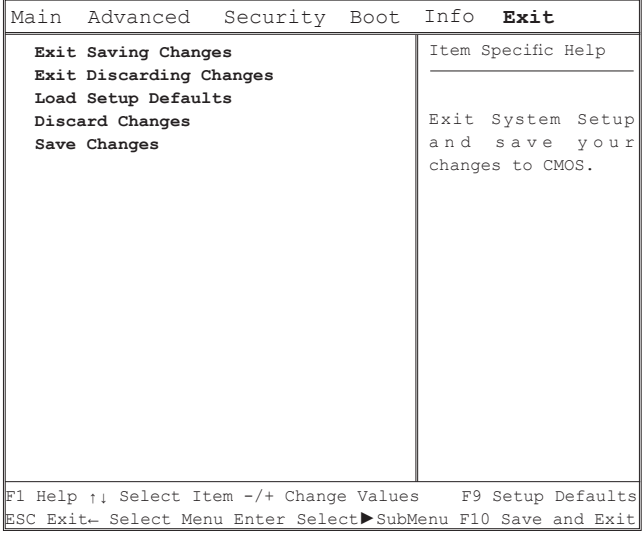

- 変更を保存してセットアップを終了する バイオスセットアップを終了させ、変更をCMOSに保存しま す。
- 変更を破棄してセットアップを終了する 変更をCMOSに保存せずに、ユーティリティを終了させま す。
- デフォルト設定値のロード 全てのバイオスセットアップアイテムのデフォルト設定値を ロードします。
- 変更を保存しないで終了する 全てのバイオスセットアップアイテムの事前値をCMOSから のロード。
- 変更を保存する

バイオスセットデーターをCMOSに保存します。

## **3.3 BIOS**のアップグレード方式.

W551シリーズノートPCはEPROM Flash BIOSチップを使用して いるので、簡単にBIOSプログラムのアップグレードになれます。

BIOSを更新すると、全ての自分設定が消えるので、技嘉ウエブサ イド(http://www.gigabyte.com.tw)で最新のアップグレードツール を取得して下さい。

DOSの中で升級BIOSをアップグレードする:

- 1. BIOSアップグレードディスクをディスケットドライブの中へ 入れます。(USB FDD、USB Flash Disc或いはフロッピーディ スク)
- 2. ディスクをディスケットドライブの中へ入れて、電源をオンし ます。
- 3. DOSプロンプトの中で、下記のコマンドを入力します。

A:\>Phlash16 xxxx.wph /s /c /mode=3 or

A:\>XXXXXX.BAT (Batch file for BIOS file)

- 4. システムは現在自動的にアップグレードを執行しています。
- 5. アップグレード終了後、PCは自動的にオフします。

Windowsの中でアップグレードする:

- 1. 技嘉ウエブサイ:http://www.gigabyte.com.tw(最初のページ>技 術支援>ノートPC > BIOS > W551のBIOS)でBIOS Sアップ グレードツール(WinPhlash)と2最新のBIOSアップグレードバ ージョンをダウンロードします。
- 2. ダウンロードしたファイルをUnzipします。
- 3. Unzinのホルダーの中でsetup.exeを執行します。
- 4. WinFlashプログラムをインストール成功後。<開始>を押し て、<プログラム集>をクリックすると、WinFlashプログラム のホルダーが現れて、WinFlashをクリックします。

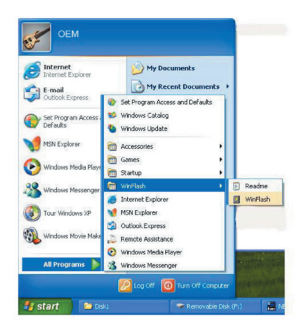

5. 望む作業方式を選択します。"Backup BIOS and Flash BIOS with new settings"(新設定値でBIOSとFlash BIOSをバックア ップする)を選択すると、以前の設定値が削除されます。バッ クアップファイルと新BIOSファイルの位置を指定します。新 設定値を再設定完了後、Flash BIOSを押します。

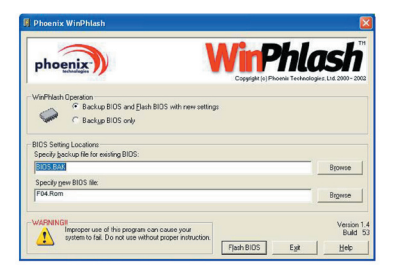

6. OKを押すと、このプログラムが始動されます。

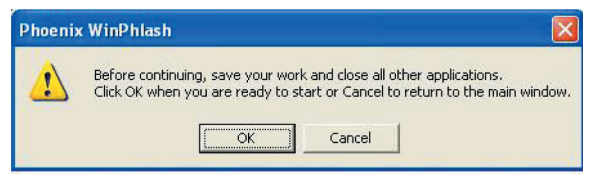

7. 執行状態はポップアップウインドウに示され、執行を中断せず に、プログラムをスムーズに執行させて下さい。

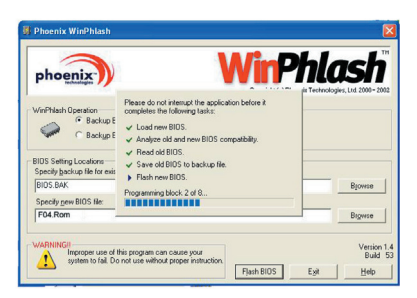

8. システムは改めてPCを起動し、プログラムを成功に完成させ ます。

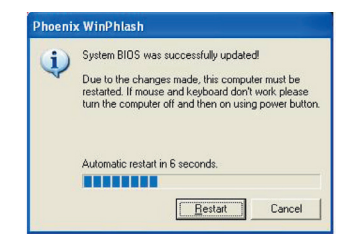

**3.4** システムのアップグレード

貴方のPCは最高機能の画面デスプレーシステムを搭載して、現在 のマルチメディアコンピュータ形態を満足します。

#### **►**スクリーンコントロール**◄**

照度

機能キーで照度上げさせたり、下げさせたりします。

- <Fn> + <F4> LCDデスプレーの照度を下げます。
- <Fn> + <F5> LCDデスプレーの照度を上げます。

#### 解像度

- 1. "マイコンピュータ・コントローラー/表示とテーマ/デスプレ ー"をクリックし、"設定値"をクリックします。ダイアログ ボックスが現在の解像度を現します。
- 2. "スクリーン解像度"の下方に、スライドバーを利用してスク リーン解像度を調整します。通常はプリセットされた解像度を 使用します。

注意:プリセットされた解像度より低い解像度を使用すると、顔 面が縮小されます。DOSモードでも同じ結果がでるし、原因は 640 x 480の解像度を使用しています。

### **►**デュアルデスプレー**◄**

Windowsシステムにおいて、もう一つのモニターを接続すると、 画面は貴方のノートPCのLCDスクリーンに同時に現れるし、その 中の一つのみ選択して、もう一つを閉じることもできます。

- 1. コントローラーをクリックします。
- 2. "表示"をダブルクリックし、デスプレーのダイアログボック スが現れます。
- 3. "設定値"をクリックします。
- 4. "アドヴァンス"ボタンをクリックします。

#### ■ W551N

GeForce Go 7400タブをクリックし、nViewディスプレ イ設定で修正します。

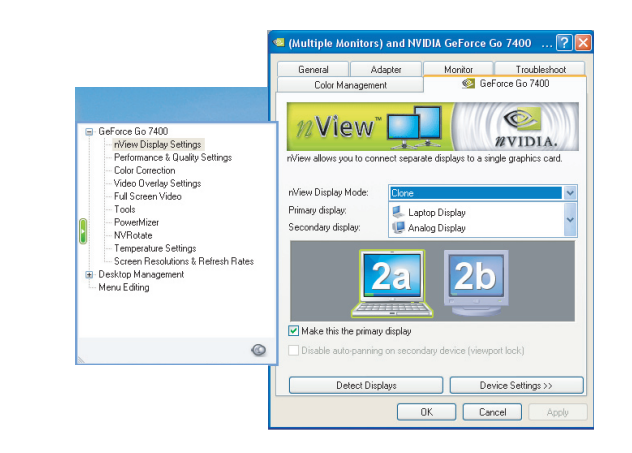

#### ■ W551U

Intel Graphics Media Accelerator (GMA)ドライバーを選択 します。図形処理プロパティで修正します。

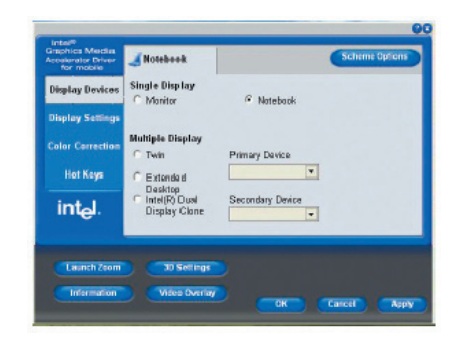

### シングルディスプレイ**(W551N**と**W551U**両方**)**

シングルディスプレイモードにおいて、メインディスプレイを利 用する装置を選択します。ビデオ ディスプレイ ホットキーは利 用可能です。Fn+F3を繰り返して押すと、異なるビデオ出力を選 択することができます。

### クローン**(W551N**のみ**)**

#### 拡張デスクトップ**(W551U**のみ**)**

クローン/拡張デスクトップモードにおいて、ビデオ ディスプレ イ ホットキーは利用可能です。Fn+F3を押すだけで異なるビデオ 出力を選択することができます。外部モニターと接続した場合、 LCDディスプレイと外部モニターの画面は同じです。

#### デュアルビュー**(W551N**のみ**)** デュアル ディスプレイ クローン**(W551U**のみ**)**

デュアルビュー/デュアル ディスプレイ クローンモードにおい て、拡張ディスプレイのモニターを選択します。デュアルビュー /デュアル ディスプレイ クローンモードはドライバーに制御さ れ、メニューのビデオ出力のタイプを修正することができます。 Fn+F3モードにおいて、スイッチ機能がないです。

 $\circledS$ 

貴方のW551シリーズノート

 $\sqrt{ }$ 

 $\tilde{\mathcal{N}}$ 

PCを個人化する

貴方のW551シリ<br>PCを個人化する

提示:デスプレーがスムーズに作動させるため、外部にモニター を接続する時、まずモニターダイアログボックスで出力モードを 変更してから、ビデオ・ディスプレイでホットキーを使用して下 さい。

注意:LCD画面はより明るいかより暗い画素が現れる可能性が あって、これはLCDも製造に制限されているが、LCDデスプレー の機能には、影響を与えません。

## **3.5** 貴方の**W551**シリーズノート**PC**を保護する

W551シリーズノートPCは同時にソフトウエアとハードウエアの セキュウリティーロックを搭載し、貴方のW551シリーズノート PCを保護します。

セキュウリティーロックの使用: PCの背部にセキュウリティーロックノッチが見られ、Kensington と互換性のあるセキュウリティーロックも使用できます。

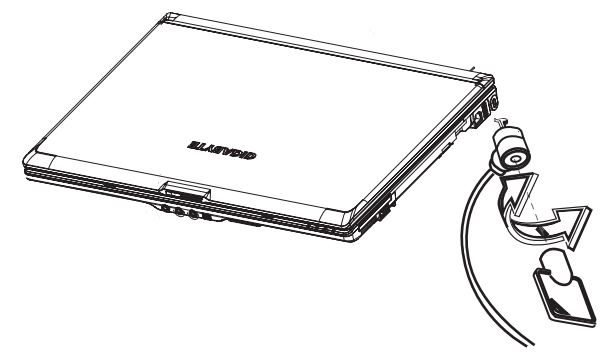

 $\circled{3}$ 

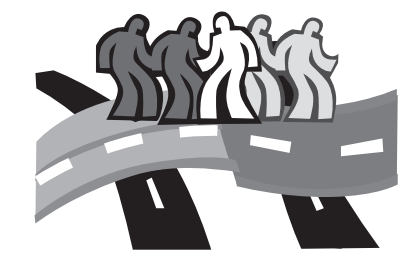

## 第四章 周辺装置と接続する

本章ではステップバイステップで、W551シリーズノートPCを周 辺装置と接続する方法を説明します。

## **4.1 USB**ポートを使用する

USBポートは種類多くの外部の周辺装置と接続し、同時にPCに執 行することができます。これらの装置は:フロッピードライブ・ マウス・デジタルカメラ・スキャンナー・プリンター・光学ディ スクドライブ・キーボードとゲーム装置などが含まれています。 USBポートはまたハブ(HUB)や外部のワークステーションにもな れます。

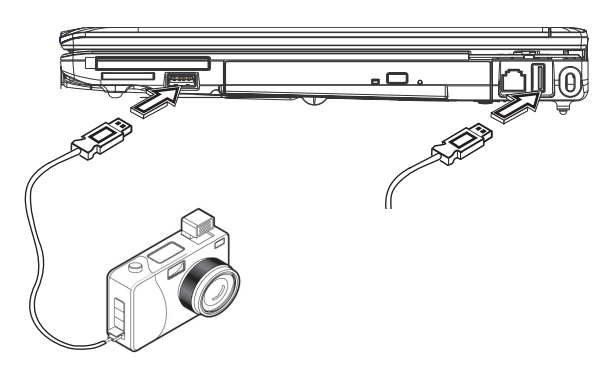

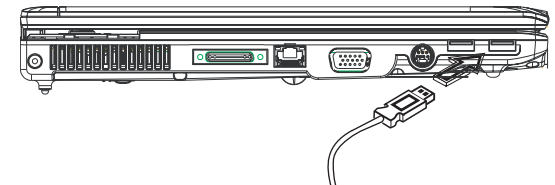

## **4.2** 外部インジゲーターと接続する

PCのVGAポートは外部のモニターと接続する時、下記のステップ を参照してください。

- 1. W551ノートPCの電源をオフし、オフを確認してください。
- 2. モニターのケーブルをPC左方のVGAポートの挿入し、付属の スクリューで閉めます。
- 3. モニターの電源ケーブルを壁のコンセントに接続してくださ い。
- 4. モニターの電源をオンします。
- 5. W551ノートPCの電源をオンし、PCのデスプレーと外部に接 続したモニターと同時に画面が現れます。貴方のPCプリセッ ト値は同時デスプレーモードです。
- 6. もし外部に接続したCRT/LCDのみに画面を現したい場合は、 <Fn> + <F3>ホットキーを利用して、LCDとCRTの間でデスプ レータイプを変換することができます。外部のCRT/LCDがデ スプレーするまでホットキーを続けてください。

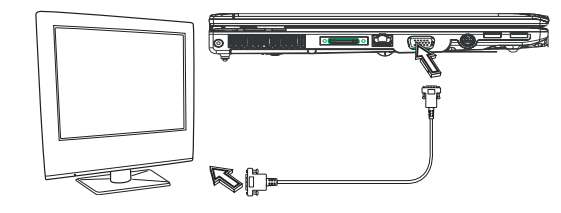

日本語

## **4.3** ポートリブリケータコネクターを使用する

ポートリブリケータコネクターによって、貴方は外部のポートリ ブリケー装置(オプション)と接続することができ、この外部装置は ワンステップでコネクトされ、家でもオフィスでも簡単の取付け られます。

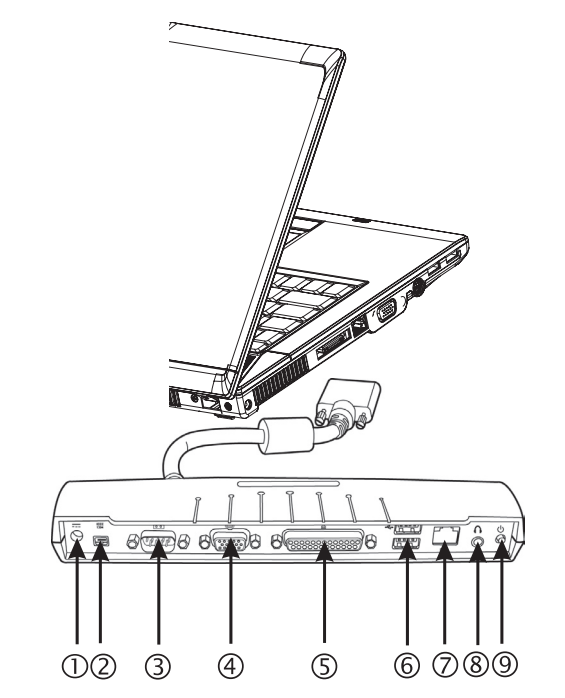

- 1 DCパワーポート あなたはACパワーアダプターと接続することができ、持続的 にパワーをポートリブリケータへ供給することができます。
- 2. 1394ポート 1394ポートによって、あなたはIEEE 1394装置と接続すること ができます。
- 3. シリアルポート シリアルポートやCOMポートによって、あなたはシリアル装 置、例えばプリンターやスキャンナーと接続することができま す。
- 4. 外部のモニターポート 外部のモニターポートによって、あなたは外部のモニターと接 続することができます。
- 5. パラレルポート パラレルポート或いはLPTポートによって、あなたはパラレル ポート装置、例えばプリンターをあなたのPCと接続すること ができます。
- 6. USB V2.0ポート

二つのUSBポートによって、あなたはUSB装置、例えば外部の ゲームパッド・ポインティングデバイス・キーボードと/或い はスピーカーと接続することができます。

- 7. RJ45 10/100/1000Mbps Ethernet LANポート 内蔵LANポートによって、構内通信網(LAN)を通して、あなた のPCを他のPC/ネットワークを接続し、また10 Mbpsから100 Mbpsの速度でデーターを伝送します。
- 8. ステレオ出力ポート ステレオ出力ポートによって、あなたのPCへ1セットのステレ オまたヘッドフォンと接続します。
- 9. パワースイッチ ポートリブリケータをオンとオフし。

## **4.4 LAN**ポートを使う

- 1. 片方のケーブルを壁のネットワークのコンセントやハブに接続 します。
- 2. ケーブルのもう片方は構内通信網のLANポートに接続します。

## **4.5** モデムポートを使う

モデムを内蔵し、直接の電話ジャックに挿入すると、電話線に接 続します。

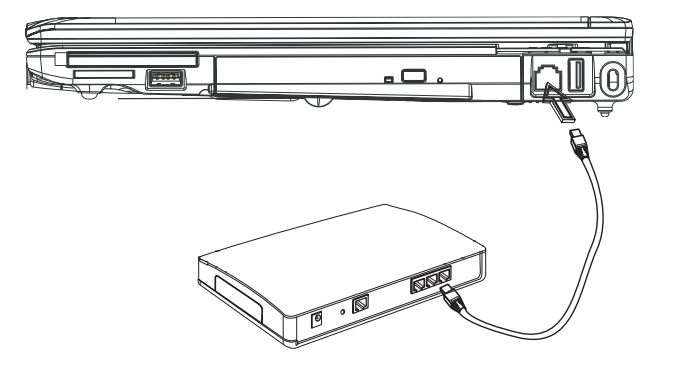

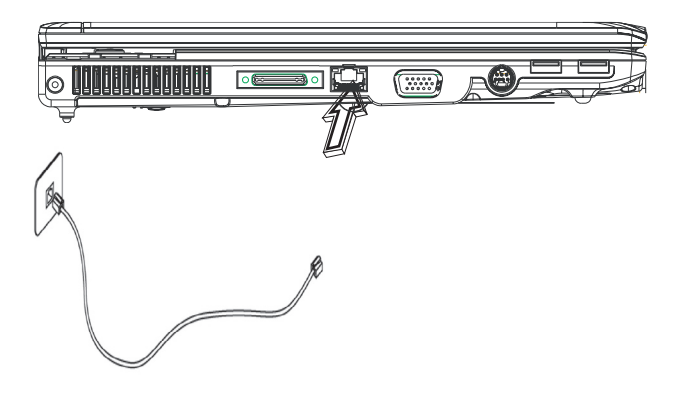

### **4.6 IEEE 1394**ポート

IEEE 1394ポートを内蔵し、互換性のあるIEEE 1394ビデオ伝送 やデーターバックアップと接続することができます。Windowsオ ペレーンティング システムの中では、自動的に装置を認知し、適 当なドライバーをインストールすることができるが、現在の周辺 装置をインストールすることを薦めます。詳しいことは、貴方の ハードマニュアルを参照してください。

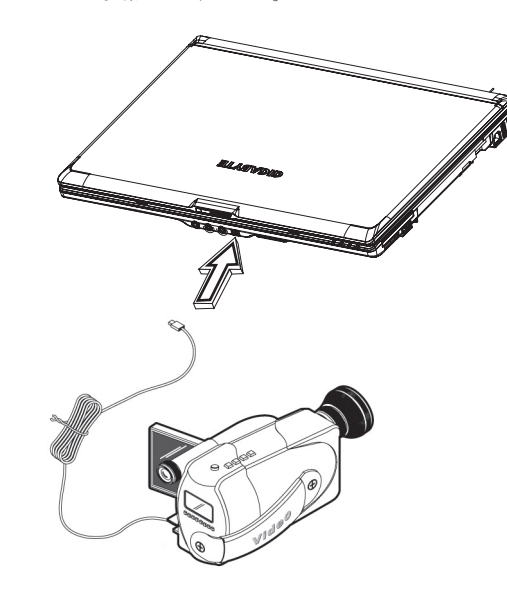

## **4.7 PCI**高速カード**/New Card**スロット

PCI高速カード(或いはNew Card)スロットは、貴方のPCと他の コミュニケーションデバイス、例えばネットワークアダプター・ ファックス/モデムや外部のストレージデバイスなどのデバイスの 間のインターフェースとして、使用可能です。

#### **►**カードを挿入する**◄**

- 1. カードのラベル面が上方へ向くように、金属コネクターがカー ドスロットに挿入しているのを確認して下さい。
- 2. カードをカードスロットに挿入し、奥まで押入れます。
- 3. 貴方のPCI高速カードはドライバーが必要であるか、オペレー ンティング システムが直接読取れます。貴方のWindowsオペ レーンティング システムは貴方の装置にドライバーを入れた はずだが、もし入れてない場合は、適当なドライバーをインス トールします。

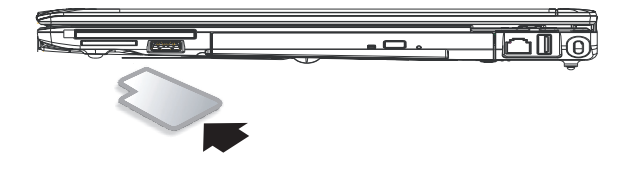

**►**カードを取り出す**◄**

1. カードスロット上方のイジェクトボタンを押して、もう一回押 すとカードがイジェクトされます。

## **4.8 S-Video**ポートと接続する

W551シリーズノートPCにはS-Videoポートが取付けられ、 S-Videoで外部のテレビと接続することができます:

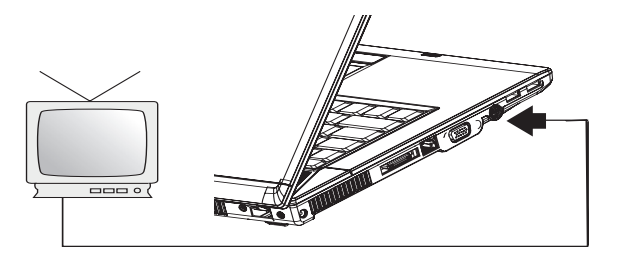

## **4.10** 貴方のブルートゥースと無線装置を使用する

あなたのW551ノートPCは、ブルートゥースとWi-Fi無線装置を サッポートします。最初に無線とブルートゥースを起動時、左上 方の無線ロンチキーを押して下さい。従ってFn+Escのみを押す と、ブルートゥース機能が起動また停止され、Fn+F2のみを押す と、無線装置機能が起動また停止されます。

\*\*\*\*PCとブルートゥース及び無線装置を接続しる時、ハードウエ アメーカーのマニュアルを参照下さい。\*\*\*\*

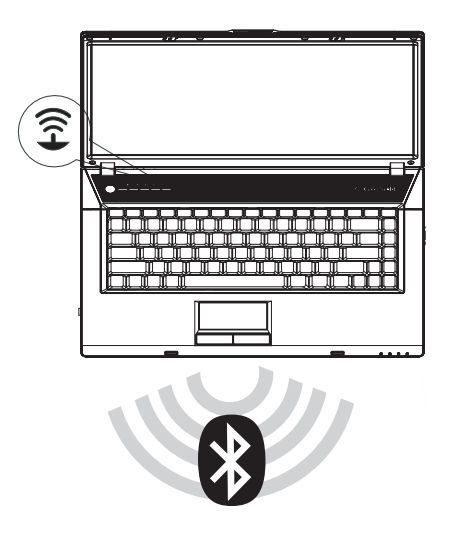

# 周辺装置と接続する 周辺装置と接続する $\overline{Q}$

## **4.9 SD/MMC/MS/MS PRO**カード

マルチメディアのカードスロットは、W551シリーズノートPCの 前面に取付けられ、SD/MMC/MS/MS PROカードを読取ることが できます。

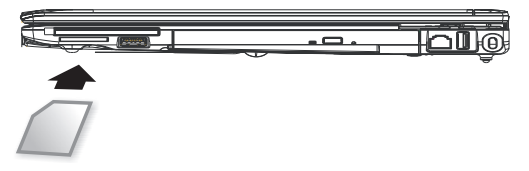

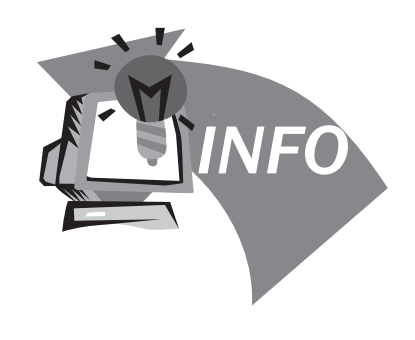

## 第五章 トラブルシューティング

この章節の中で、我々はよく訊かれる質問を記入し、また解決法 を教えます。

## **5.1** よく訊かれる質問

 私のPCが休止状態になる時間が速過ぎて、いつもキーを押す かマウスを移動しないと、スクリーンは戻りません。どうした ら良いでしょうか?

Windowsの電源管理部分の問題です。スタート/コントローラ ー/パフォーマンスとメンテナンス/パワーオプションをクリッ クし、"モニターを閉じる" オプションで時間を変更し、あ なたは電源調整時間を選択するか、また電池の供給時間を選択 することができます。

 私はファイル削除とリアレンジすると、プログラムのスピード が速くなると聞いたが、どうしたら良いでしょうか?

有効的なディスクメンテナンスは、プログラムの執行スピード が速くなります。これには不必要なファイル削除・ハードディ スクのフラグメンテーションを解消するとファイルが有効的に グループ化されることを含みます。Windowsのメンテナンス機 能はディスククリナップによって、不必要なファイル削除し、 そしてデフラグメンテーションによって、断片ファイルをブロ ックすることです。詳しいことは、Windowsの使用説明を参照 して下さい。

 内部のファックス/モデムのダイヤルトンのボリュームが低す ぎて、どうしたら改善できますか?

スタート/コントロールパネル/音、スピーチとオディオ装置に 入って、装置ボリュームのボリュームバーでスピーカーのボリ

ュームを調整してください。

私のノートPCでどんなマイクを使うことができますか?

あなたは自分を拡大できるマイクが必要です。

- 私のスピーカーはエコあります。どうしたら良いですか?
	- タスクバーの上でスピーカーをダブルクリックしてから、マイ クバランスでミュートボックスをチェックして下さい。
- ソフト問題のため、私はWindowsからPCを電源を閉じること ができません。電源ボタンを押しても作動しません。どうした らフォースオフできますか?

あなたはすくなくとも4秒間以上電源ボタンを押し続けること を確認して下さい。通常電源はこれてオフになります。

 しばらくの間使用していなかったが、どうして私のノートPC は充電されないでしょうか?

あなたのノートPCは長期間使用されていなかった(一ヶ月以上) から、電池が低電圧保護モードに入ります。この状況において、 再び正常な電圧に戻るには、数時間も掛けて、ゆっくりと充電す ることが必要です。充電が完全になた時、あなたのノートPCは また正常状態に戻ります。

 私のノートPCは"CMOS低電池"を示しています。どうした ら良いですか?

もしあなたのノートPCは電源がない(即ち電源をコンセント から抜いて、また電池も取外します)期間が45日を超えた場合 は、CMOSに保存したデーターは消えます。

下記のステップであなたのCMOS設定を再構築して下さい。 1. F2を押して、BIOS設定機能に入ります。

- 2. "Load Optional Defaults?"を選択し、この項目が見えた ら。<OK>を選択して、<Enter>を押します。
- 3. "Save Changes and Exit"を選択し、<OK>を選択した後、 <Enter>を押して、あなたのPCをリスタートして下さい。

どうしたら装置を抜くまたイジェクトできますか?

- 1. タスクバーの隣りの通知領域をダブルクリックして、アイコ ンを除去します。プラグリストが現わされ、また安全除去を サポートし、現在システムの内部に取付けた装置を除去しま す。もし安全除去のアイコンが現われていないなら、安全除 去で装置を抜くまたイジェクトすることはできません。
- 2. ハードウエアを安全除去時、装置リストであなたが抜くまた イジェクトする装置を選択してから、Stopをクリックしま す。これはシステムに装置を抜くまたイジェクトすることを 教えます。
- 3. ハードウエア装置をストップする時、"OK"をクリック し、今通知領域に装置を安全除去の説明が現われます。

注意

安全除去をサポートする装置を抜くまたイジェクトする場合 は、まず安全除去を利用して、システムに通知しないと、デー ターが紛失したり、或いはシステムが不安定になったりするこ とになります。例えばデーター作動時、装置を抜くと、データ ーが紛失します。しかし、もしあなたが安全除去を利用する前 に、システムに通知すれば、データーの紛失が避けられます。

#### 注意

システム作動時、外部と接続する記憶体は安全除去できるの で、このシステムはデフォルトによって、キャッシュ書き込む 機能が失ってしまう。このためで、装置を抜いても、データー が紛失しません。書き込む機能が失うと、システムはより遅い 機能になる可能性があるので、安全除去を完成した時、必ずキ ャッシュ書き込む機能を確認して下さい。

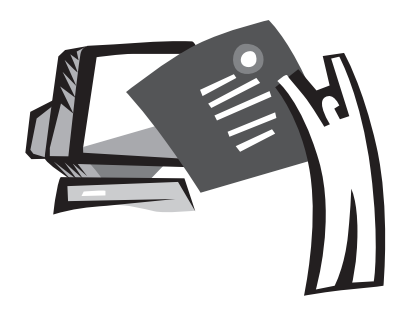

## 附録**A** 規格

本附録はあなたにW551シリーズノートPCの技術とハードウエア の情報を提供します。注意してもらいたいことは、ここで記載し ている情報は、あなたのノートPCとは異なっているかもしれませ ん。通知なしに規格が変更される場合があるので、現在本マニュ アルは最新内容に修正されました。

#### マイクロプロセッサー

- Intel® Yonah® デュアルコアプロセッサーT2300~2700
- Intel® Yonah® シングルコアプロセッサーT1300~1400
- Intel® Celeron® Mプロセッサー410~430

#### L2キャッシュ

- Intel® Yonah® デュアルコアプロセッサーT2300-2700 (L2キャッシュ2MB)
- Intel® Yonah® シングルコアプロセッサーT1300~1400 (L2キャッシュ2MB)
- Intel® Celeron® Mプロセッサー410~430 (L2キャッシュ1MB)

#### コアロジック

- Intel<sup>®</sup> 945PM/ ICH7-M (W551N)
- Intel<sup>®</sup> 945GM/ ICH7-M (W551U)

#### グラフィックス

- nVIDIA® Geforce Go 7400 128MB (W551N)
- Intel<sup>®</sup> Graphics Media Accelerator (GMA) 950 (W551U)

#### 記憶体

- 256MBで2GB 533/667MHZ DDR2 SDRAMまでアップグレー ド可能のデュアルSODIMMモジュール。
- 1 MB flash ROM BIOS

#### データー保存

- SATAハードディスク・5400 rpmは40GB/60GB/80GB/100GB が揃っています。
- モジュール化された5.25"/12.7mmスリム×1台DVD-COMBO/ DVD-Dual/Super Multi
- 4イン1 SD/ MMC/ MS/ MS PROカードリーダー

### ディスプレーとビデオ

- 15.4インチTFT-LCD, WXGA (1280X800)の乱反射カットタイ プ
- 同時ディスプレーをサーポートするLCDとCRT
- デュアル神立ディスプレー

### 連結性

- 統合10/100/1000Mbps高速イーサネット接続
- 56Kbps V.92のファックス/データーモデムを内蔵します。
- ユニバーサル・シリアル・バス(USB) 2.0ポート×4個
- デュアルバンド構内通信網Intel® PRO/Wireless 3945ABG, IEEE 802.11 a+b+g (オプション)

オディオ

- ハイ デフィニションオディオ内蔵
- ステレオスピーカー デュアル アレイ マイクロフォン内蔵
- 独立したオディオポートで、イヤーフォン・ライン インとマ イクロフォンの入力装置として使用可能

#### キーボードとポインティングデバイス

- 86キー、アメリカ向き/87キー、ヨーロッパ向き/90キー 日本 のWindows機能キーボード
- 人体光学中心でスクロール機能を持ったタッチパッドポイン ティングデバイス

I/Oポート

- IEEE 1394ポート×1個
- RJ-11電話ジャック(V.92, 56Kbpsモデム)×1個
- RJ-45ネットワークジャック×1個
- DC電源入力ジャック(AC変圧器) ×1個
- VGAポート×1個
- スピーカー/イヤーフォン出力ジャック(3.5mmミニジャック) × 1個
- マイクロフォン入力ジャック(3.5mmミニジャック) ×1個
- USB 2.0ポート×4個
- PCI高速カード×1個
- S-videoポート×1個
- サイズと重量(電池と光学ドライブを含む)
	- 15.4インチのディスプレーモデル:約2.76キロ(W551N), 2.72キロ(W551U)
	- 355 (幅) × 254.5 (深さ) × 25.5~35.5 mm (高さ)
- 電源:90W AC変圧器,19V 4.74A (W551N) 65W AC変圧器,19V 3.42A (W551U)

附録

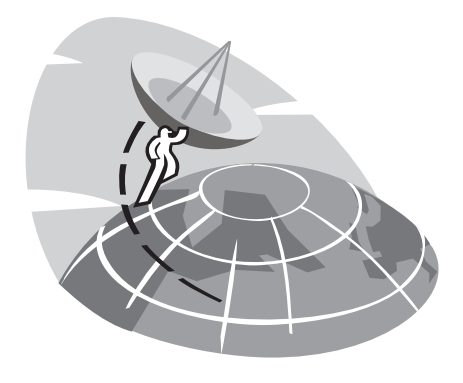

## 附録**B** サービスセンター

本附録はあなたにW551ノートPCの世界中のサービスセンターを 提供します。

### 台灣(本社)技嘉科技股份有限公司

住所:中華民国台湾台北県新店市宝強路6号 電話:+886 (2) 8912-4888 ファックス:+886 (2) 8912-4004

私の質問はどう提出した方が良いでしょうか? 技術面 技嘉商品の使用問題に関して。 非技術面 販売と販路の議題

ウエブサイト:(英語):http://www.gigabyte.com.tw/ ウエブサイト:(中国語):http://www.gigabyte.tw

日本語

#### アメリカ **G.B.T. INC.**

電話:+1 (626) 854-9338 ファックス:+1 (626) 854-9339 ウエブサイト:http://www.gigabyte.us

#### 日本 **NIPPON GIGA-BYTE CORPORATION**

電話:+81-3-5791-5438 ファックス:+81-3-5791-5439 ウエブサイト:http://www.gigabyte.co.jp/

#### 中国 **G.B.T. TECH. TRADING CO., LTD.**

上海

電話:+86-21-63410999 ファックス:+86-21-63410100

#### 広州

電話:+86-20-87586074 ファックス:+86-20-85517843

#### 北京

電話:+86-10-62102838 ファックス:+86-10-62102848

#### 成都

電話:+86-28-85236930 ファックス:+86-28-85256822

#### 武漢

電話:+86-27-87851061 ファックス:+86-27-87851330

#### 西安

電話:+86-29-85531943 ファックス:+86-29-85539821

#### 瀋陽

電話:+86-24-23960918 ファックス:+86-24-23960918-809

ウエブサイト:http://www.gigabyte.com.cn/

### オーストラリア **GIGABYTE TECHNOLOGY PTY. LTD.**

電話:+61 3 85616288 ファックス:+61 3 85616222 ウエブサイト:http://www.giga-byte.com.au/

## シンガポール **GIGABYTE SINGAPORE PTE. LTD.**

ウエブサイト:http://www.gigabyte.com.sg/

### ロシア **Moscow Representative Office Of Giga-Byte Technology Co., Ltd.**

ウエブサイト:http://www.gigabyte.ru/

## ポーランド **Office of GIGA-BYTE TECHNOLOGY Co., Ltd. in POLAND**

ウエブサイト:http://www.gigabyte.pl/

## Crech共和国 **Representative Office Of GIGA-BYTE Technology Co., Ltd. in CZECH REPUBLIC**

ウエブサイト:http://www.gigabyte.cz/

ルーマニア **Representative Office Of GIGA-BYTE Technology Co., Ltd. in Romania** 

ウエブサイト:http://www.gigabyte.com.ro/

セルビア&モンテネグロ **Representative Office Of GIGA-BYTE Technology Co., Ltd. in SERBIA & MONTENEGRO**

ウエブサイト:http://www.gigabyte.co.yu/